# **Installing Kurzweil K2600 ROM Options**

Thank you for buying a ROM option for your K2600. This document shows you how to install any of the ROM option kits into any K2600 instrument, whether it's a keyboard model or a rackmount model.

## **What's In This Document**

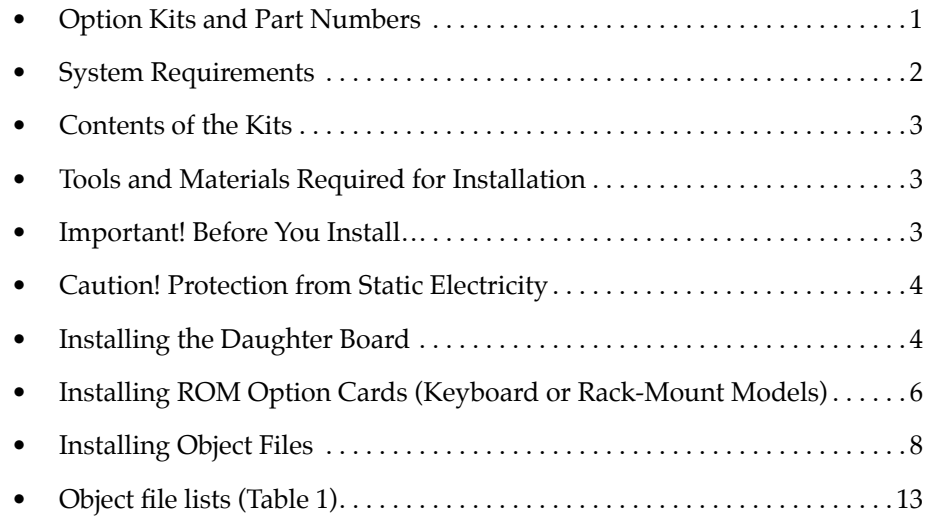

## <span id="page-0-0"></span>**Option Kits and Part Numbers**

- RMB-26 ROM Option Daughter Board (required for any option card)
- RMB1-26 Orchestral ROM Option Card
- RMB2-26 Contemporary ROM Option Card
- RMB3-26 Stereo Dynamic (SD) Piano ROM Option Card
- RMB4-26 Vintage EPs ROM Option Card
- RMB5-26 General MIDI ROM Option Card

System Requirements

## <span id="page-1-0"></span>**System Requirements**

#### **Daughter Board**

You can install ROM options (also called sound options or soundblocks) in any K2600. The only requirement is that your K2600 has a ROM option daughter board (RMB-26) already installed. If you're installing your first ROM option, you probably don't have the daughter board. You must install a daughter board before you can install any ROM option. Daughter board kits are available from your Kurzweil dealer. Instructions for installing the daughter board begin on [page 4.](#page-3-1)

Once the daughter board is in place, you can install one or more of the ROM option cards. Each of the ROM option cards has a pair of female connectors that fit into corresponding male connectors on the daughter board. The daughter board is clearly labeled to identify which option goes into which pair of connectors. Instructions for installing option cards begin on [page 6.](#page-5-0)

### **If you are installing ROM 5 (GM)**

The ROM 5 option gives your K2600 a great-sounding General MIDI (GM) sound set. To achieve its high level of sonic realism, ROM 5 works in conjunction with the Orchestral ROM. Therefore, you must have both options installed in order to use ROM 5 for GM.

Also, note that ROM 5 fits in the same daughter board location used by ROM 4. You can have either ROM 5 or ROM 4 installed at this location, but not both at the same time.

### **Operating System Requirements**

Your option kit comes with a set of floppy disks that includes disks for current OS software.

If you're installing:

- **SD Piano**, you must have **v3.01** or later of the operating system (OS) software.
- **Vintage EPs** option requires **v3.10** or later.
- The **General MIDI** (GM) ROM option requires **v4.0** or later.

The **Orchestral** (ROM 1) or **Contemporary** (ROM 2) options don't require OS updates. The current version is available at no cost, however, at www.kurzweilmusicsystems.com.

### **Install ALL of your Object Files**

After you install your option, you'll need to reinstall the base objects (program files and such) that correspond to your current OS, as well as the objects for all installed ROM options. The base objects file is on a floppy disk that came with your K2600 (or with the most recent OS that you've installed). If you don't have this floppy, you can get the appropriate object files from our website.

The **Best of VAST** sound set requires that you have both Orchestral and Contemporary ROMs installed. The objects included with **Best of VAST** also include the objects for these ROM options, so you do not need to install the Orchestral and Contemporary objects separately.

The **Best of VAST** sound set also requires **v4.0** or later of the K2600 operating system.

Contents of the Kits

## <span id="page-2-0"></span>**Contents of the Kits**

### **Daughter Board Kit (RMB-26)**

- ROM Option Daughter Board
- Foam retention block to keep the daughter board in place

### **Sound Option Card Kits (RMB1-26 through RMB5-26)**

- Sound Option Card
- One or more floppy disks containing ROM program objects, and in some cases, operating system software, demo songs, and/or custom programs for loading into RAM

## <span id="page-2-1"></span>**Tools and Materials Required for Installation**

- #2 Phillips screwdriver
- Two thick foam pads (keyboard models only)
- The floppy disks that came with your new ROM option kit(s)
- If you already have one or more ROM options installed, you may also need one or more of the floppy disks that came with those option kits (the disks contain objects that you'll need to reinstall in your K2600). If you don't have the disks, you can download the object files you need from the "downloads" area of our website:

http://www.kurzweilmusicsystems.com/html/downloads.html

<span id="page-2-3"></span>If your K2600 has the sampling feature, you'll need the floppy disk containing the Live-mode objects. Again, you can download the object files from our website.

If you're not sure which floppy disks or files you need, don't worry. There is a table at the end of this document that list the files you need for any installation. For tips about keeping track of the files you need, see *[Organizing the Object Files](#page-8-0)* on [page 9](#page-8-0).

## <span id="page-2-2"></span>**Important! Before You Install…**

…you must back up any user-defined objects that you want to keep: programs, setups, samples, studios, FX presets, songs, intonation tables, velocity maps—in other words, anything stored in RAM. All of these user-defined objects will be deleted from your K2600 when you do the hard reset at the end of the installation procedure.

The easiest way to do this is to make an "Everything" backup; this stores the entire contents of the K2600's RAM to a single file. You can then reinstall everything in one operation, without having to keep track of individual objects.

Once you begin the installation, you can't go back and do the backup. So if you want to save your RAM objects, do it *before* you begin the option installation.

Caution! Protection from Static Electricity

### **Making an "Everything" Backup**

- 1. Press **Disk** to enter Disk mode.
- 2. Use the Alpha Wheel to select a destination for the backup: either **Floppy** or the SCSI ID of a hard disk.
- 3. Press **Save**. The Save dialog appears, prompting you to select which range of object IDs to save.
- 4. Use the Alpha Wheel or **Down** cursor button to select **Everything**.
- 5. Press the **OK** soft button.
- 6. Name the file, using the **Left**/**Right** cursor buttons along with the Alpha Wheel or alphanumeric buttonpad.
- 7. Press **OK**.

## <span id="page-3-0"></span>**Caution! Protection from Static Electricity**

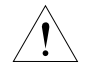

The K2600 and ROM options are sensitive to static electricity. You can seriously damage them if there's a "spark" between you and any of the circuit boards or option cards. It's important that you discharge all residual static electricity from your body before beginning the installation. You should also work on surfaces that won't generate static electricity—for example, don't stand (or put the K2600) on a rug or carpet.

- 1. Before handling any of the components you're going to install, touch the outer casing of the K2600 (or any conductive object). The casing of the 2600 is isolated from the circuitry, so a spark between you and the casing will not damage anything.
- 2. Remove the option from its static-protective bag. Hold the option in one hand and then firmly grasp the K2600 casing again with your other hand. Repeat this step for each option that you install.

## <span id="page-3-1"></span>**Installing the Daughter Board**

If you've previously installed a ROM option in your K2600, the daughter board is already in place. In this case, proceed to the next section, *[Installing ROM Option Cards \(Keyboard or Rack-](#page-5-0)[Mount Models\)](#page-5-0)*.

If this is your first ROM option installation, follow the directions below for installing the daughter board. There's one subsection for installing in keyboard models, and another for installing in rack-mount K2600s.

### **Daughter Board Installation for Keyboard Models**

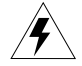

**Warning:** The K2600 and ROM options are sensitive to static electricity. Before handling the daughter board, please follow the instructions above for protection from static electricity.

- 1. Unplug all external wires, cables, and connectors from the K2600 and turn it so the keyboard faces you.
- 2. Turn the K2600 upside down by lifting the front edge and rotating it away from you. Rest the front panel on two three-inch thick foam pads (or similar soft items like pillows). These pads will prevent damage to the K2600's sliders and Alpha Wheel.
- 3. Using a #2 Phillips screwdriver, remove the eight screws attaching the access panel. Set the access panel and screws aside for reassembly.
- 4. Remove the adhesive strip backing from the *thick* piece of foam supplied in the RMB-26 kit (the thin piece is for installation in rack-mount models, and you won't need it). Attach the foam over the cross-hatched area on the access panel.
- 5. Locate Connector J809 (labeled ROM EXP) and the three standoffs (white plastic pins that stick straight up) on the CPU board. See [Figure 1](#page-4-0).
- 6. Align the ROM option daughter board so that Connector J1201 on the daughter board lines up with Connector J809 on the CPU board. The three holes in the daughter board should line up with the standoffs on the CPU board.
- 7. Press down on the ROM Option Daughter Board to attach it to the connector and standoffs on the CPU board. The board will snap into place on the three standoffs.
- 8. Turn to [page 6,](#page-5-0) and proceed with the instructions for installing ROM option cards.

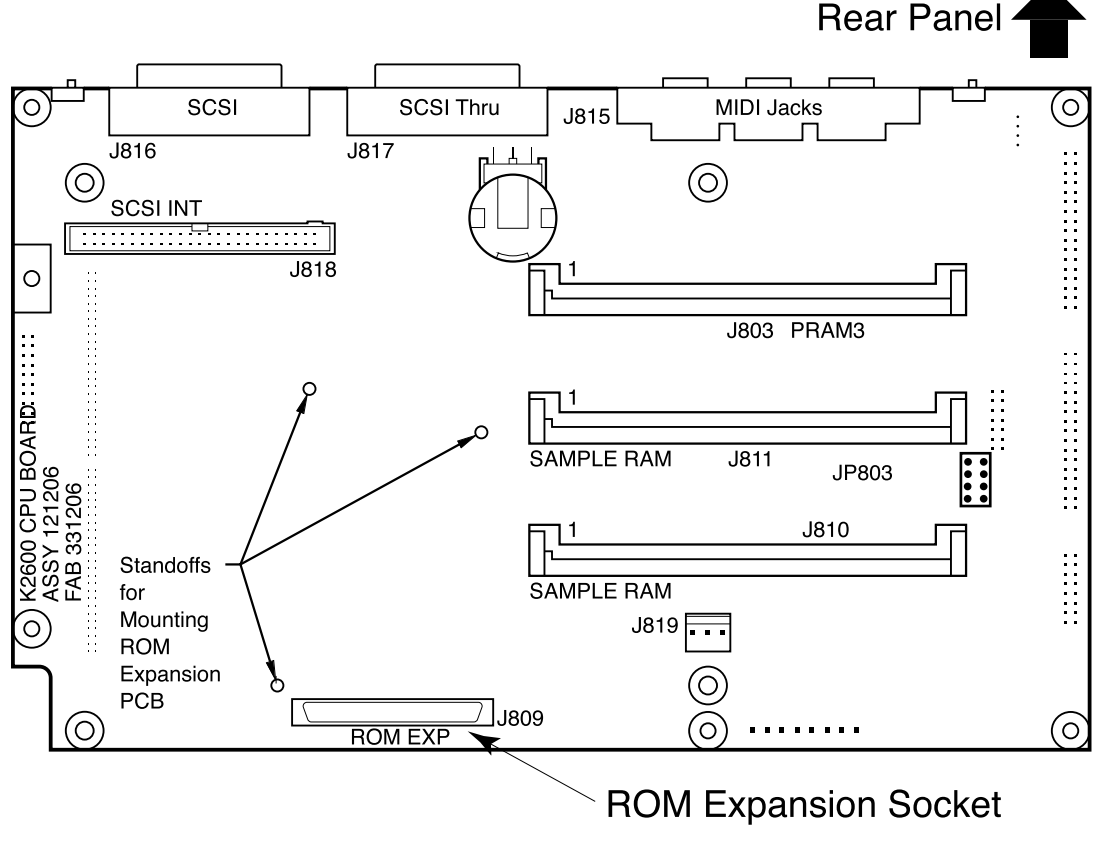

<span id="page-4-0"></span>**Figure 1 K2600 CPU Board**

Installing ROM Option Cards (Keyboard or Rack-Mount Models)

### **Daughter Board Installation for Rack-Mount Models**

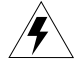

**Warning:** The K2600 and ROM options are sensitive to static electricity. Before handling the daughter board, please follow the instructions on [page 4](#page-3-0) for protection from static electricity.

- 1. Unplug all external wires, cables, and connectors from the K2600R and turn it upside down.
- 2. Locate the access panel on the bottom side of the unit. Using a #2 Phillips screwdriver, remove the six screws attaching the access panel. Set the access panel and screws aside for reassembly.
- 3. Remove the adhesive strip backing from the *thin* piece of foam supplied in the RMB-26 kit (the thick piece is for installation in keyboard models, and you won't need it). Attach the foam over the cross-hatched area on the access panel.
- 4. Locate Connector J809 (labeled ROM EXP) and the three standoffs (white plastic pins that stick straight up) on the CPU board. See [Figure 1](#page-4-0).
- 5. Align the ROM option daughter board so that Connector J1201 on the daughter board lines up with Connector J809 on the CPU board. The three holes in the daughter board should line up with the standoffs on the CPU board.
- 6. Press down on the ROM Option Daughter Board to attach it to the connector and standoffs on the CPU board. The board will snap into place on the three standoffs.
- 7. Proceed with the following instructions for installing ROM option cards.

## <span id="page-5-0"></span>**Installing ROM Option Cards (Keyboard or Rack-Mount Models)**

If you haven't already installed the ROM option daughter board (RMB-26), turn to the section called *[Installing the Daughter Board](#page-3-1)* [\(page 4](#page-3-1)), and follow those instructions. Then return here to proceed with the installation of your ROM option(s).

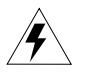

**Warning:** The K2600 and ROM options are sensitive to static electricity. Before handling any option card, please follow the instructions on [page 4](#page-3-0) for protection from static electricity.

- 1. On the daughter board, locate the connector for the ROM option card you are installing. You can install either ROM 4 (Vintage EPs) or ROM 5 (General MIDI) in the ROM 4 slot. As shown in [Figure 2](#page-6-0), the connectors are labeled as follows:
	- ORCHESTRAL ROM BLOCK A
	- CONTEMPORARY ROM BLOCK B
	- ROM<sub>3</sub>
	- ROM 4

Notice that the connectors for the Orchestral ROM option and the Contemporary ROM option are spaced farther apart than those for ROM 3 and ROM 4. That's because the cards for the Orchestral ROM option and the Contemporary ROM option are rectangular, while the cards for ROM 3, ROM 4, and ROM 5 are smaller, and square in shape.

**Caution**: The option cards are "keyed" so that you can't insert an option card into the wrong pair of connectors—you couldn't accidentally put the Orchestral ROM option into the connectors for the Contemporary ROM option, for example. It *is* possible, however, to insert an option card with the wrong orientation, which could damage the card. To prevent this, both the daughter board and the option cards are marked with arrows. Make sure that the arrow on each option card points in the same direction as the corresponding arrow on the daughter board.

#### Installing ROM Option Cards (Keyboard or Rack-Mount Models)

[Figure 2](#page-6-0) shows how you would insert the SD Piano ROM option card into the ROM 3 connectors (the procedure is similar for all the option cards). In the figure, you're looking at the top of the option card; the connectors are on the underside. After making sure the arrows point in the same direction, align the connectors on the option card with those on the daughter board. Keeping the card as level as possible, press the card into the connectors on the daughter board. It should be relatively easy to press the card into place (about the same amount of pressure it takes to eject a disk from the K2600's floppy drive). If the card doesn't pop into place easily, check the connectors on the daughter board to make sure there aren't any bent pins.

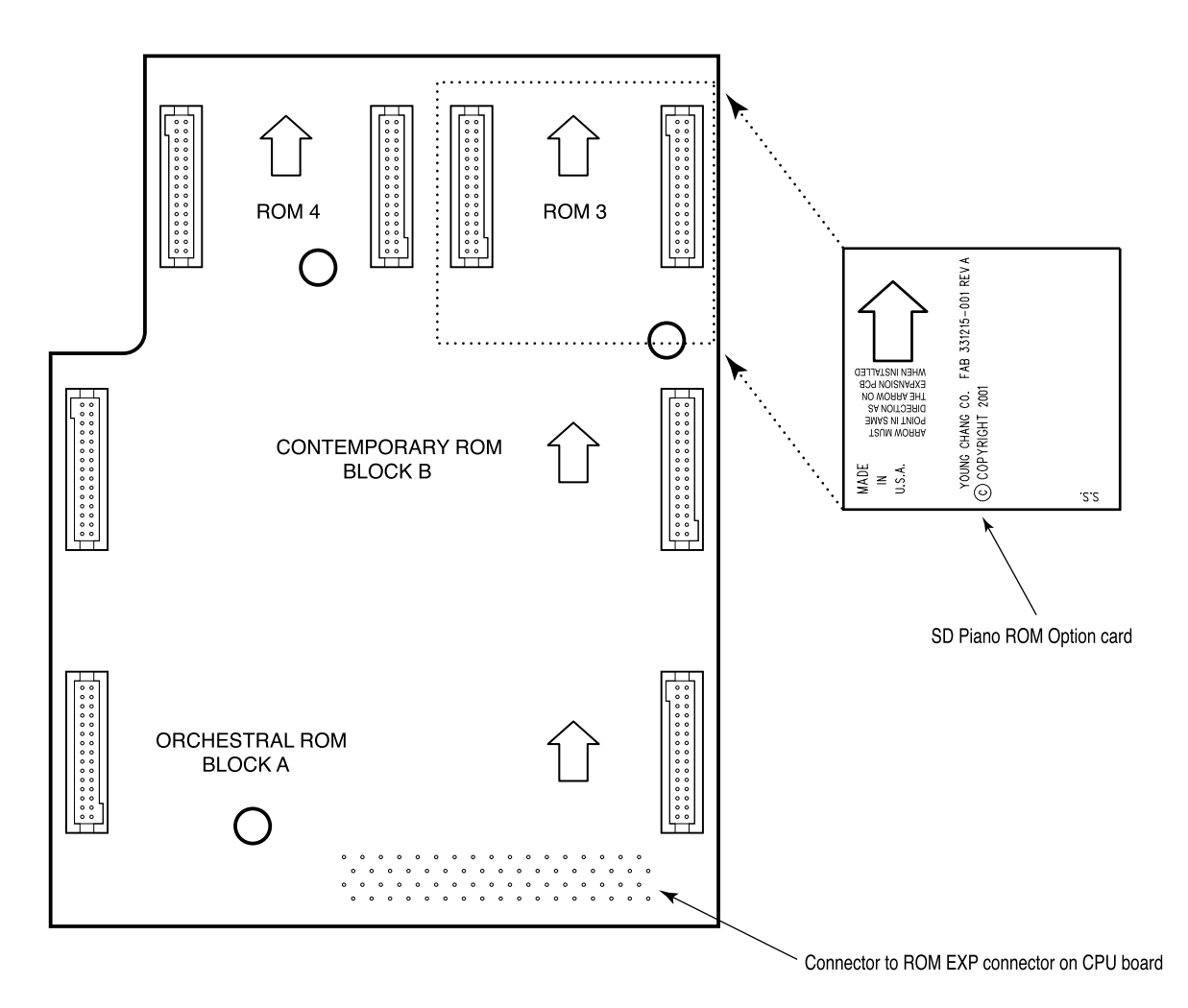

#### <span id="page-6-0"></span>**Figure 2 Daughter board, showing connectors for options**

- 2. Replace the access panel and loosely install the screws, starting with those closest to the hinge (back) of the access panel. When the screws are loosely in place, tighten them all, then turn the K2600 right side up. This completes the "hardware" portion of the installation.
- 3. Reconnect the power cable. The next part of the installation is to install the object files, as described in the following section.

Installing Object Files

## <span id="page-7-0"></span>**Installing Object Files**

Object files organize raw samples and other data into the programs that you use during normal operations. There's a file containing "base objects": all the standard factory program information. There's also a separate object file for each option that you've installed. You'll need to reinstall the base objects first, then install the object file for each of the options installed in your K2600.

Some of the ROM options may also require an operating system update, as shown below. For these, we recommend that you install the operating system files first.

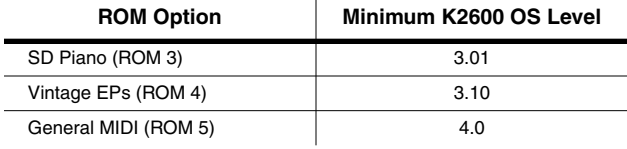

For all the factory programs (both the standard factory programs numbered from 1 to 199 and the factory programs for the options) to be available, you *must* reinstall the base objects, followed by the objects for *all* of your options. For example, if you installed the Contemporary ROM option last year, and you've just installed the Orchestral ROM option, you must install the base objects file, then install the object files for the Contemporary option and the Orchestral option—you can't simply install the object files for the Orchestral option alone.

#### **How to Interpret the Filenames**

If you look at the table at the end of this document, you'll see lists of filenames that look something like this: **OBJKB300.K26**

The name of each object file has four parts:

- **Prefix**: three or four characters that identify the type of the file. In our example above, **OBJK** identifies the file as an **obj**ect file for the **K**2600. Operating system files have the prefix **K26**.
- **Category**: identifies what kind of object file it is. The example at the top of this section indicates a **b**ase objects file.
- **Version**: three digits that indicate the version of the object file. The version of the example is **3**.**00**. Operating system files have a one-character suffix to the version, identifying the two parts of the entire set of operating system data.
- **Extension**: three characters following a dot, and identifying the file type to the K2600. Object files (including those containing programs, songs—all the objects you can save with the K2600) have the extension **K26**. Operating system files have the extension **KOS**.

Throughout this document, we use *placeholders* to represent the version numbers in filenames. Instead of using specific version numbers, we use *nnn* to represent any version of a file—as expressed in the description of filename prefixes, above.

Installing Object Files

### <span id="page-8-0"></span>**Organizing the Object Files**

We strongly recommend that you get the object files for your options in order before you begin installing them. Otherwise it's easy to lose track of what you've installed and what you haven't. If you install an object file more than once, things will still work, but you might not have enough ROM space for all the object files, in which case you'll have to start over and install *all* the object files again. If you forget to install an object file, you'll definitely have to start over and install *all* the object files again.

The table beginning on [page 13](#page-12-1) lists all the possible combinations of options, and the corresponding object files to install for each combination of options. To determine which files you need to install, go to the table and look in the "Option name" (first) column. Find the entry that matches the options that you now have in your instrument (that is, after installing any new options). Then look in the second column to find the object files that you'll need to install.

For example, if you have the sampling feature, the Orchestral ROM option, and have just installed the Contemporary ROM option, you'll need to install the base-objects file (remember to install it *before* the other object files). After that, you'll need to install the Orchestral, Contemporary, and Live-mode object files (the Live-mode object file is for the sampling feature). The third column of the table gives the names of the object files as they appear in the K2600 display.

If you have a hard disk connected to your K2600, we recommend putting all the required object files into a single directory that contains no other files. This will make it easier to keep track of things as you progress. If you don't have a hard disk, organize your floppy disks in the order in which you want to install the objects.

**Note**: If you have a partitioned disk drive, all of these files need to be in the first partition (that's the only partition visible to the boot loader).

In either case, it's a good idea to refer to [Table 1](#page-12-0) while installing object files, checking off each file as you install it. Don't forget to load the files in the order you see listed under the "Files to install" column.

#### <span id="page-8-1"></span>**Using the Boot Loader to Install the Files**

The boot loader is the special utility that enables you to install ROM option objects into the K2600's flash ROM (unlike Disk mode, which loads objects into RAM).

- 1. Turn your K2600 off, if it isn't off already.
- 2. Turn it on again, and watch the display carefully. When you see Please wait, press and release the **Exit** button. This runs the boot loader. You'll see the main Boot Loader page: By default, the option called Install System is selected.

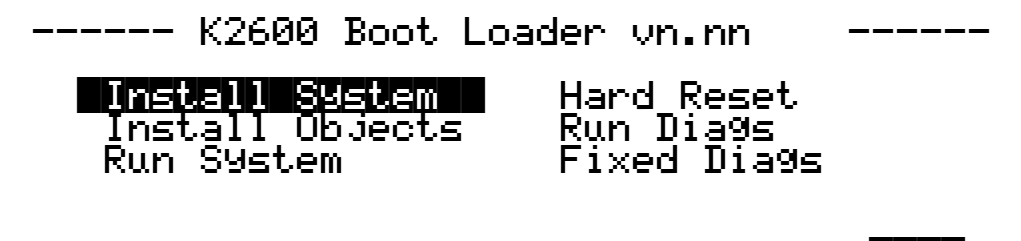

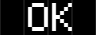

<span id="page-9-0"></span>Installing Object Files

3. If you're installing new operating system software (which is required for some options), press **OK** to begin the procedure. If you're not installing new operating system software, skip to Step [11.](#page-10-0)

Bear in mind that you may *have* to install new operating software. For example, if your operating system software is earlier than version 3.01, and you're installing the Stereo Dynamic Piano ROM option, you *must* install operating system version 3.01 or later (if you don't, the SD Piano option won't work). Whichever option you're installing, we recommend that you install the most recent operating system software, but that's up to you, as long as you have the right base objects file. If you're on line, be sure to check our website for the most recent versions of both operating system software and object files. The address is on [page 3](#page-2-3).

When you press **OK**, the Drive Selection page appears:

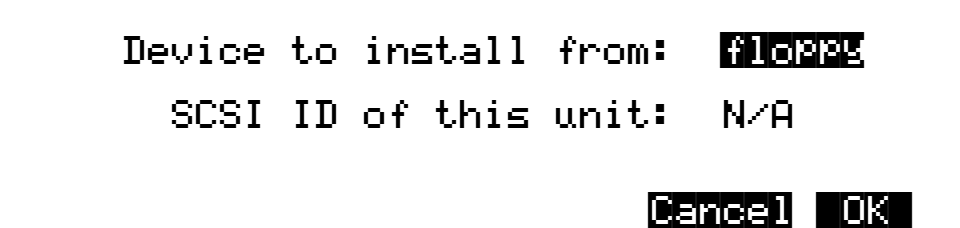

<span id="page-9-1"></span>4. By default, the K2600's floppy drive is selected. If you're going to install from floppy disks, insert the disk containing Part A of the operating system (**K26V***nnn***A.KOS**) into the floppy drive, then press **OK**. If you're going to install from a hard disk, use the Alpha Wheel to select the SCSI ID of the disk from which you're going to install, then press **OK**. In either case, the File Selection page appears:

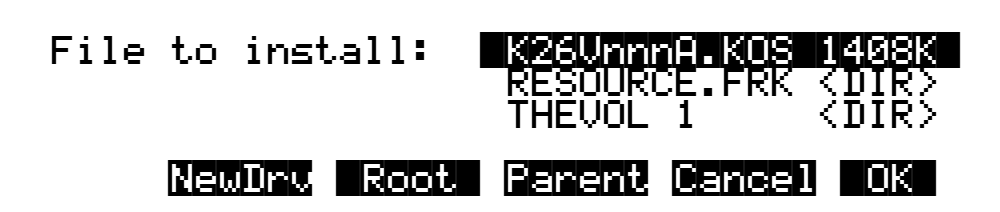

**Note**: In most cases, you can use the **Plus/Minus** buttons or the **Up/Down** cursor buttons instead of the Alpha Wheel.

5. If necessary, use the Alpha Wheel to select the operating system file (**K26V***nnn***A.KOS**). If you're installing from a hard disk, you may need to use the **Parent** or **Root** soft button to navigate to the directory where the file is stored. If you need to select a different drive, press the **NewDrv** soft button, which returns you to the Drive Selection page.

When you've selected the operating system file, press **OK**. This displays a confirmation page, which states that the K2600 is ready to install the selected file (including pathname) from the selected drive.

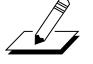

- 6. Check to make sure you've selected the right file, then press **OK**. This begins the actual installation of the file. The display indicates that the K2600 is checking the file; again, it shows the selected file and selected drive. A "thermometer" bar appears on the top line of the display, indicating the progress of the installation. After a short while, the display indicates that the K2600 is installing the selected file. The installation takes a few minutes.
- 7. When the installation of Part A is finished, the display returns to the main Boot Loader page, with the Run System option selected. Use the Alpha Wheel to select Install|System again (for Part B), and press **OK**.
- 8. If you're installing from floppy disks, eject the Part A diskette from the floppy drive, and insert the diskette containing Part B of the operating system (**K26V***nnn***B.KOS**), then press **OK**. If you're installing from a hard disk, just press **OK**.
- 9. Select the Part B file (**K26V***nnn***B.KOS**), and press **OK**. The confirmation page appears.
- 10. Check that you've selected the right file, press **OK**, and wait for the main Boot Loader page to reappear (this takes a bit less time than the installation of Part A). When the main Boot Loader page reappears, you're ready to begin installing the object files.
- <span id="page-10-0"></span>11. Select the Install Objects option, and press OK. The Drive Selection page appears (as shown in Step [3](#page-9-0) on [page 9](#page-8-1)).
- 12. If you're going to install objects from floppy disks, insert the disk containing the K2600's base objects into the floppy drive. If necessary, use the Alpha Wheel to select **floppy**, then press **OK**.

If you're going to install from a hard disk, select the SCSI ID of the disk from which you're going to install, then press **OK**. In either case, the File Selection page appears. It's similar to the File Selection page shown in Step [4](#page-9-1) on [page 10,](#page-9-1) with one difference: when you're installing objects, the second line of this page shows the amount of ROM available for the installation of additional objects.

*Remember, you must install the base-objects file before you install any of the object files for the ROM options (and the object file for Live mode, if you have the sampling feature*)*.*

13. Select the base-objects file (**OBJKB***nnn***.K26**). If you're installing from a hard disk, you may need to use the **Parent** or **Root** soft button to navigate to the directory where the file is stored. If you need to select a different drive, press the **NewDrv** soft button, which returns you to the Drive Selection page.

When you've selected the base-objects file, press **OK**. This displays a confirmation page, which states that the K2600 is ready to install the selected file (including pathname) from the selected drive.

- 14. Check to make sure you've selected the right file, then press **OK**. This begins the actual installation of the file. The display indicates that the K2600 is checking the file; again, it shows the selected file and selected drive. A "thermometer" bar appears on the top line of the display, indicating the progress of the installation. After a short while, the display indicates that the K2600 is installing the selected file. The installation takes a few minutes. When it's finished, the Drive Selection page reappears.
- <span id="page-10-1"></span>15. If you're installing from floppy disks, insert the next disk, then press **OK**. If you're installing from a hard disk, select the SCSI ID of the hard disk, then press **OK**. In either case, the File Selection page appears.
- 16. Select the next object file to install, then press **OK**. Again, we recommend that you use the file list in [Table 1](#page-12-0) to keep track of the files you've installed.

<span id="page-11-0"></span>Sound Check

- 17. Check the confirmation page to make sure you've selected the right file, then press **OK**. When the installation is finished, the Drive Selection page reappears.
- 18. Repeat Steps [15–](#page-10-1)[17](#page-11-0) for each of the remaining files in your list (inserting disks as necessary if you're installing from floppy disks).
- 19. When all the files are installed, press **Done**. The K2600 displays the message Finishing installation of ROM objects. When the installation is complete, the main Boot Loader page reappears.
- 20. Select the Hard|Reset option, then press **OK** (a hard reset is necessary to reinitialize all objects). You'll see a warning reminding you that a hard reset will delete all user RAM (all of the objects that you've created). Press the **Up** and **Down** cursor buttons at the same time to execute the hard reset. You'll see a message informing you that user RAM has been erased. Press any button, and you'll return to the main Boot Loader page. Select the Run|System option, then press **OK**. After a few system checks, the K2600 will return to Program mode.

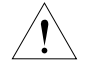

**Caution**: Be sure to do the hard reset! It ensures that all the ROM objects are available and ready to play.

Congratulations! Your option installation is complete.

### **Sound Check**

Reconnect your K2600 to your audio system, or plug in a set of headphones. Check your audio levels. Scroll through the program banks to find the new programs. Play a few of the programs to make sure that everything is working properly. The programs are in the following locations:

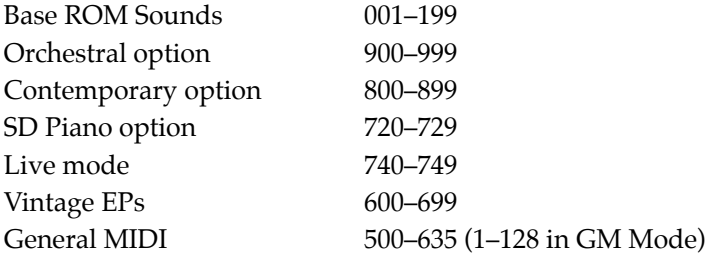

Sound Check

<span id="page-12-1"></span><span id="page-12-0"></span>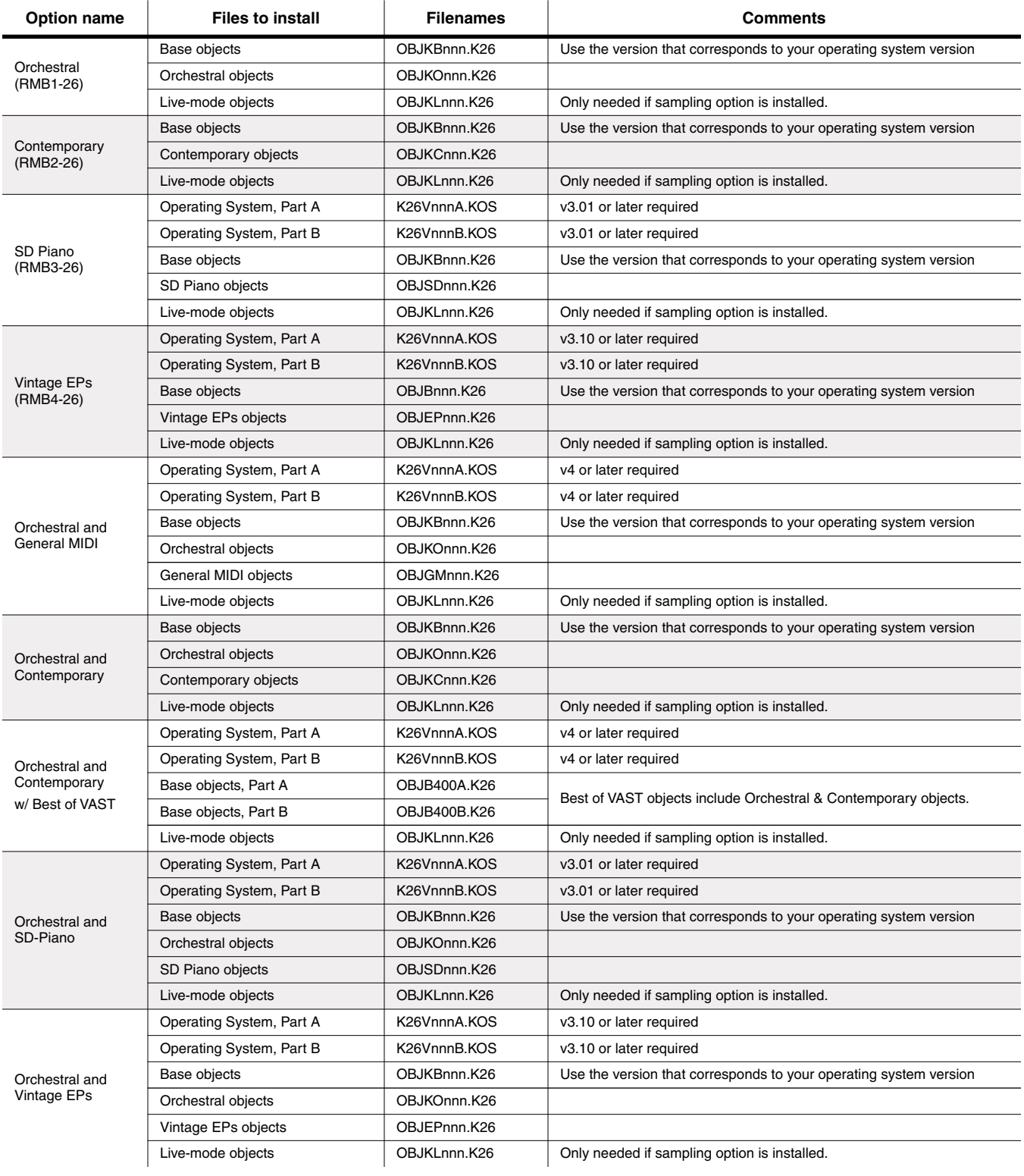

#### **Installing Kurzweil K2600 ROM Options**

#### Sound Check

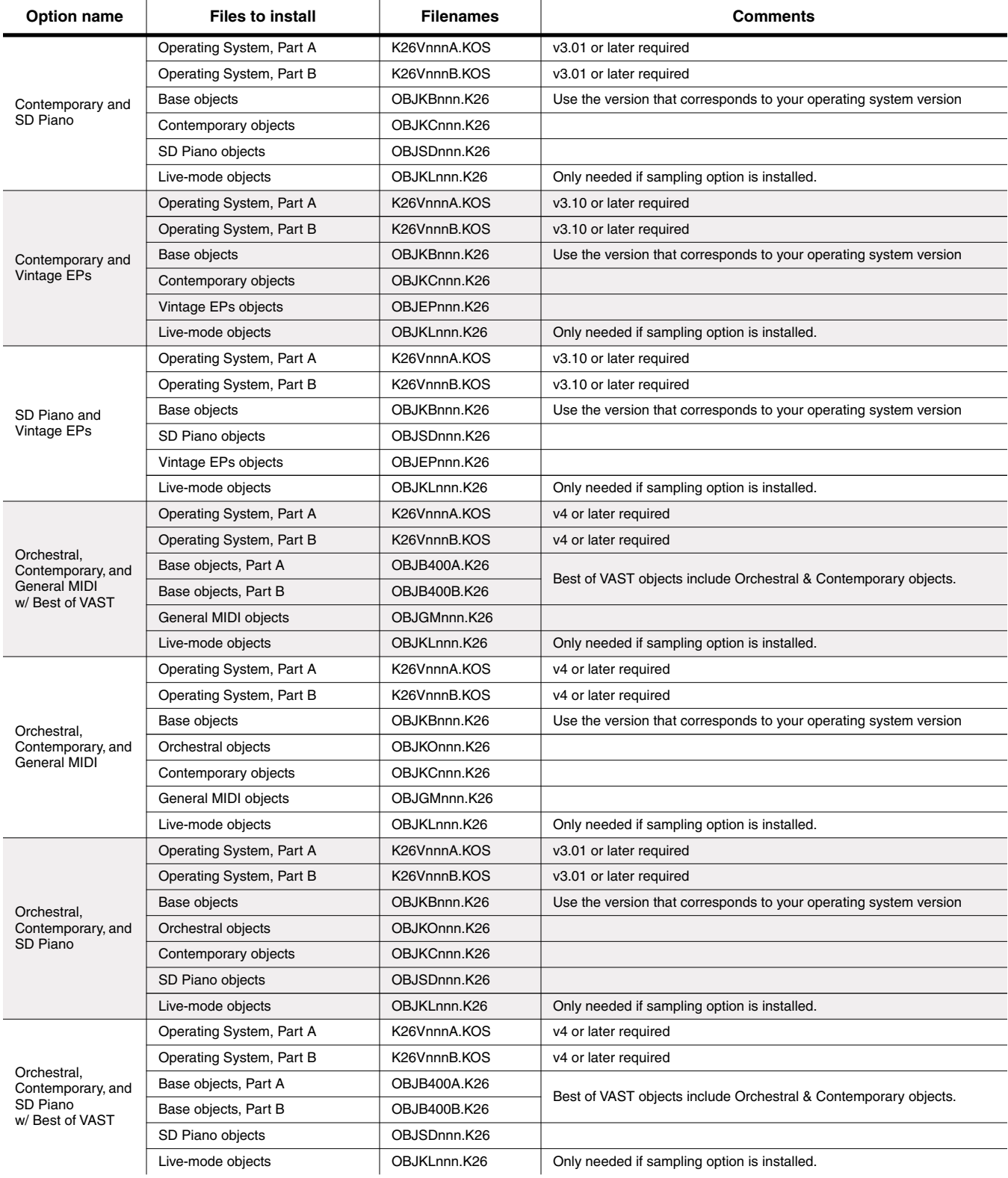

Sound Check

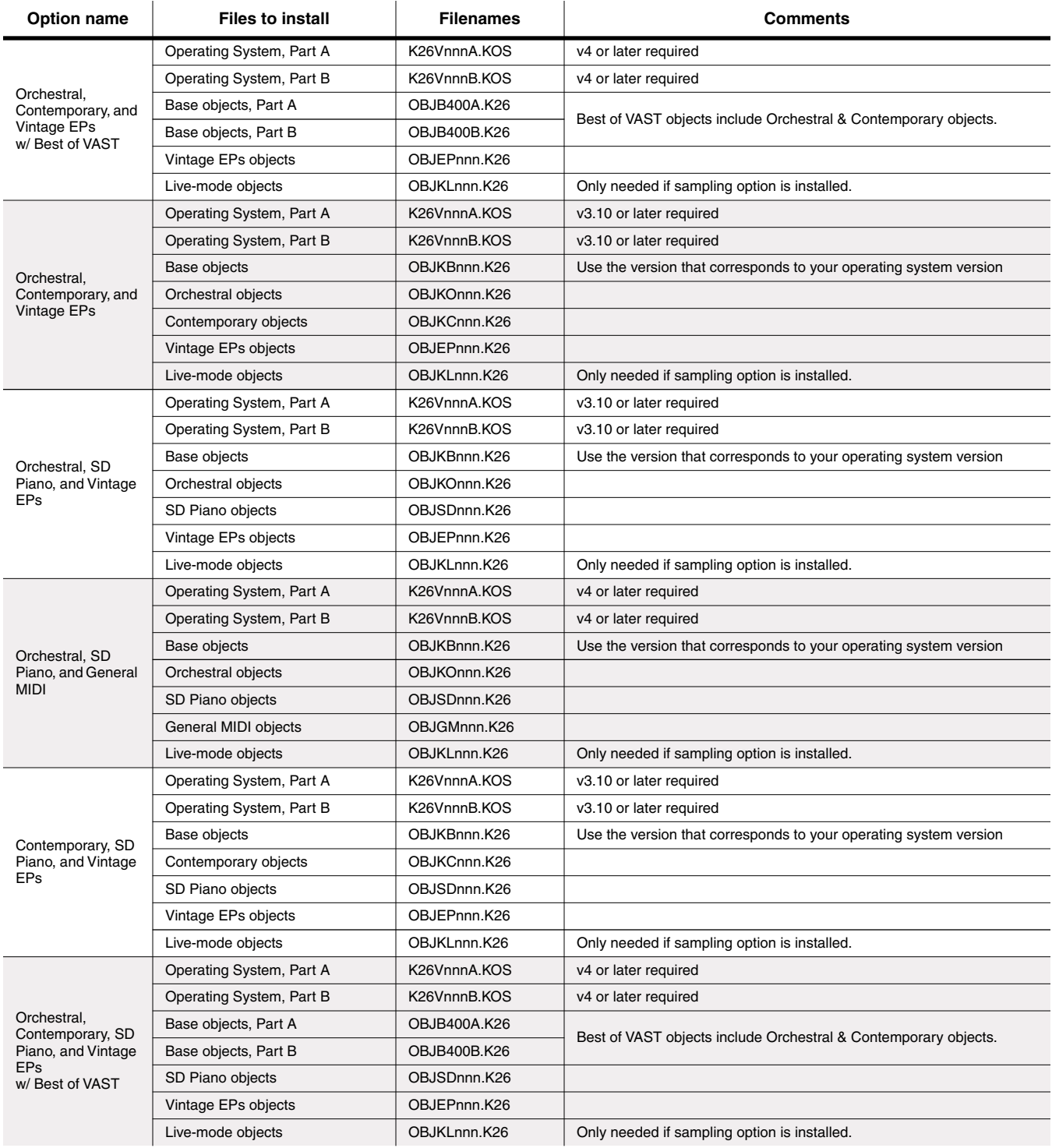

#### **Installing Kurzweil K2600 ROM Options**

#### Sound Check

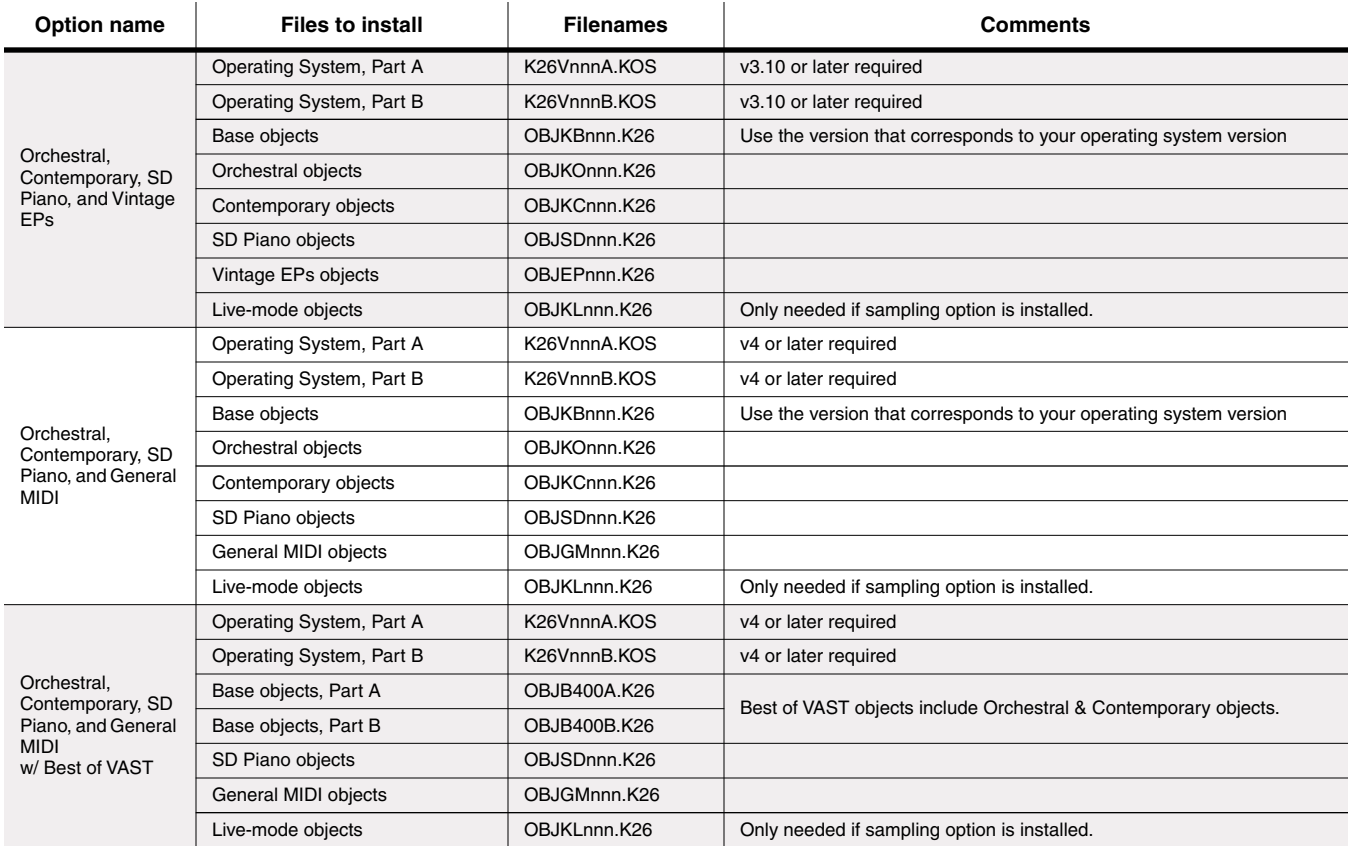